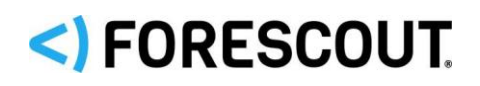

# Forescout

# Hybrid Cloud Module: VMware NSX Plugin

Configuration Guide

**Version 1.3.1**

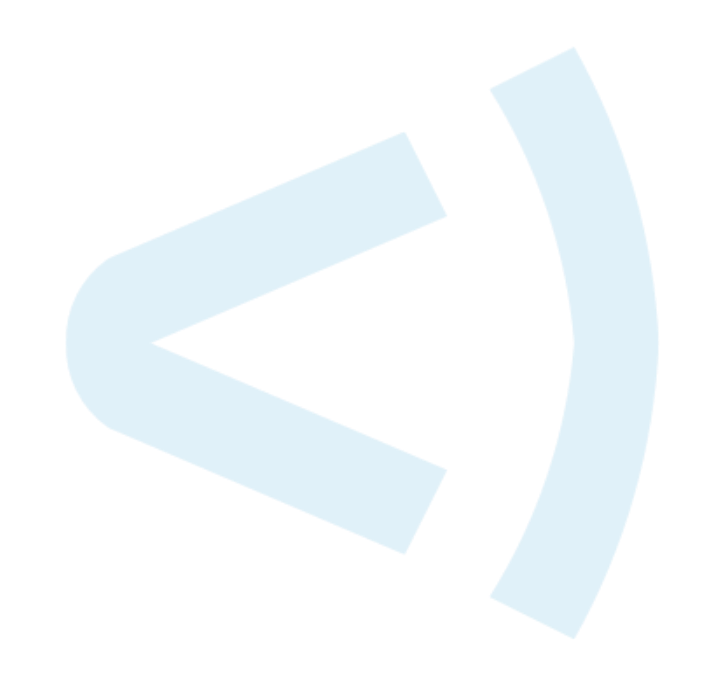

## **Contact Information**

Forescout Technologies, Inc. 190 West Tasman Drive San Jose, CA 95134 USA [https://www.Forescout.com/support/](https://www.forescout.com/support/) Toll-Free (US): 1.866.377.8771 Tel (Intl): 1.408.213.3191 Support: 1.708.237.6591

## **About the Documentation**

- Refer to the Technical Documentation page on the Forescout website for additional documentation: [https://www.Forescout.com/company/technical-documentation/](https://www.forescout.com/company/technical-documentation/)
- **EXECT** Have feedback or questions? Write to us at [documentation@forescout.com](mailto:documentation@forescout.com)

## **Legal Notice**

© 2020 Forescout Technologies, Inc. All rights reserved. Forescout Technologies, Inc. is a Delaware corporation. A list of our trademarks and patents can be found at [https://www.Forescout.com/company/legal/intellectual-property-patents-trademarks.](https://urldefense.proofpoint.com/v2/url?u=https-3A__www.forescout.com_company_legal_intellectual-2Dproperty-2Dpatents-2Dtrademarks&d=DwMFAg&c=L5E2d05je37i-dadkViuXA&r=Z3cI4QPLlfMimB_63ipHyFuWSHGqqAs50hjX-2X1CEw&m=ypFjb5tb21hH81CxdGe-3FT8l4QXZe-hzuDh-eBT-wQ&s=ATQ1mJb4KkN8L9fn2BnpRuwmDWJcze7zyqTbG1PTwkc&e=) Other brands, products, or service names may be trademarks or service marks of their respective owners.

2020-06-16 16:16

## **Table of Contents**

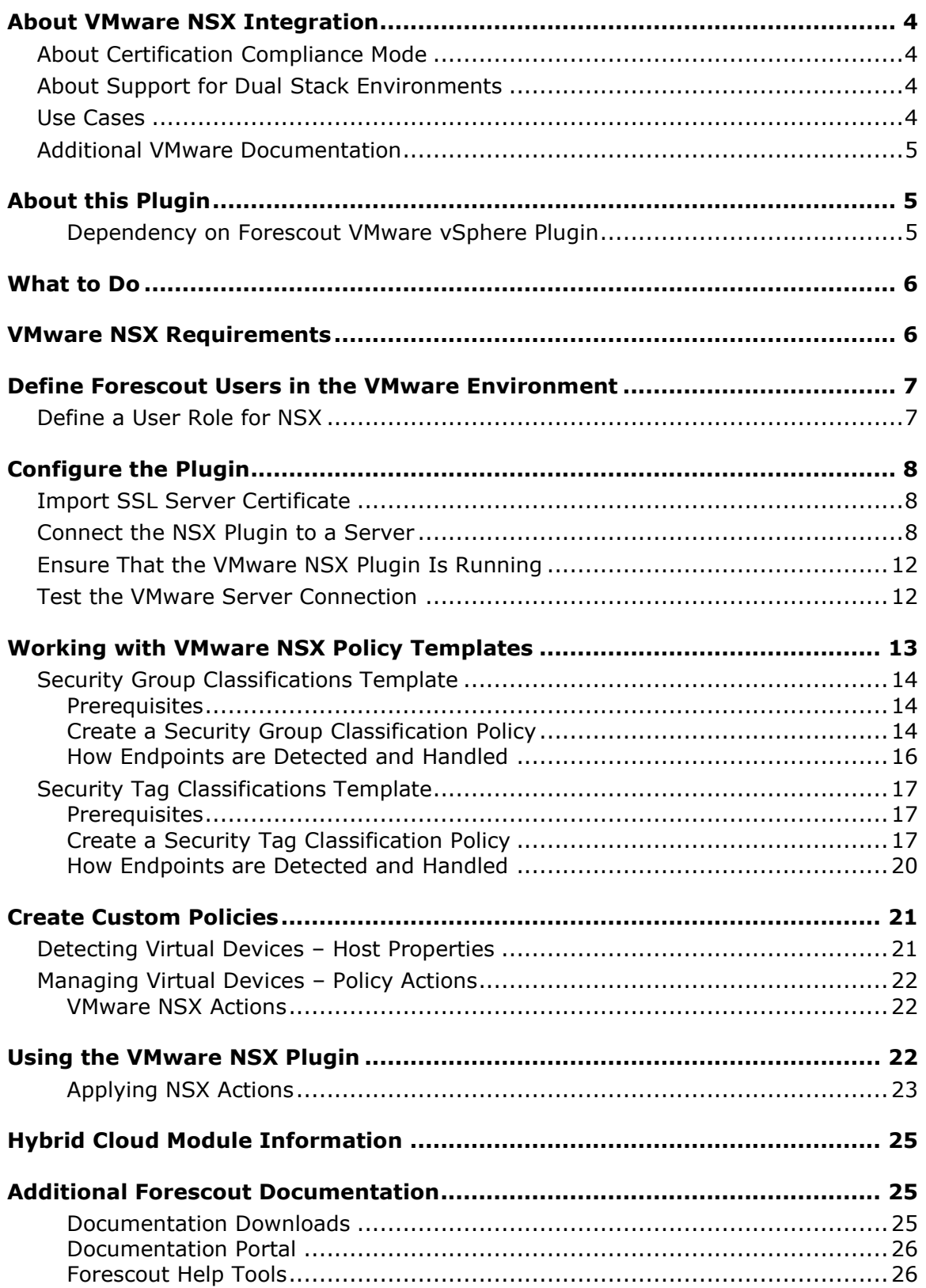

## <span id="page-3-0"></span>**About VMware NSX Integration**

The VMware NSX® Plugin is a component of the Forescout Hybrid Cloud Module. See [Hybrid Cloud Module Information](#page-24-0) for details about the module.

The VMware NSX Plugin provides integration with the VMware NSX Network Virtualization and Security Platform. VMware NSX is an integral part of VMware's Software Defined Data Center (SDDC) deployment that delivers micro-segmentation and granular security to the individual workload, thus enabling a more secure data center.

This integration provides users control functionality for virtual endpoints that are part of the data center managed by VMware vCenter® and VMware NSX. Using the capabilities offered by this integration, you can apply micro-segmentation on virtual machines (VM) based on user-defined security policies. For example,

Forescout policies can be written based on OS patch status and, if needed, vulnerable VMs can be segmented by applying a security group that disallows all communication to and from that virtual endpoint.

## <span id="page-3-1"></span>**About Certification Compliance Mode**

Forescout Hybrid Cloud Module: VMware NSX Plugin supports Certification Compliance mode. For information about this mode, refer to the *Forescout Installation Guide.*

## **About Support for Dual Stack Environments**

<span id="page-3-2"></span>The Forescout platform detects endpoints and interacts with network devices based on both IPv4 and IPv6 addresses. However, *IPv6 addresses are not yet supported by this eyeExtend module.* The functionality described in this document is based only on IPv4 addresses. IPv6-only endpoints are typically ignored or not detected by the properties, actions, and policies provided by this eyeExtend module.

## <span id="page-3-3"></span>**Use Cases**

The primary use-case is to provide classification and compliance of virtual endpoints. Some examples include:

- Based on the security posture (this is user-defined based on some criteria), a user can write policies to apply the correct security tag or security group to one or more virtual machines. See Working with [VMware NSX Policy](#page-12-0)  [Templates.](#page-12-0)
- A user can make sure that specific types of virtual endpoints, for example, production workloads, have the correct security tag or security group setting. See [Applying NSX Actions.](#page-22-0)

## <span id="page-4-0"></span>**Additional VMware Documentation**

You should be familiar with virtualization concepts and the VMware environment in particular when working with this plugin. Installation, configuration, and general guides can be found at:

[https://www.vmware.com/support/pubs/nsx\\_pubs.html](https://www.vmware.com/support/pubs/nsx_pubs.html)

<https://www.vmware.com/support/pubs/>

## <span id="page-4-1"></span>**About this Plugin**

The Forescout VMware NSX Plugin interfaces with VMware® NSX™ Manager™ that provides the management plane of NSX. NSX Manager provides the single point of configuration and REST API entry-points. The NSX Manager is installed as a virtual appliance on an ESX<sup>™</sup> host in a VMware vCenter Server® environment. NSX Manager and vCenter have a one-to-one relationship, for example, for every instance of NSX Manager, there is one vCenter Server.

The NSX Plugin leverages APIs to assign a virtual machine to a security group, security tag, or both. Security groups can have dynamic membership based on criteria such as security tags, VM name, or logical switch name. For example, all VMs that have the security tag "web" are automatically added to a specific security group destined for Web servers. After creating a security group, a security policy is applied to that group.

The security group is the primary means to achieve micro-segmentation, providing secure east-west communication and providing limitations on that communication. Within the Forescout platform, a user can apply or remove a security group (or tags) for a VM based on defined policies.

## <span id="page-4-2"></span>**Dependency on Forescout VMware vSphere Plugin**

VMware vCenter interfaces with the Forescout VMware vSphere Plugin. The vSphere Plugin provides visibility into an enterprise data center infrastructure by pulling in information about the ESXi hosts and VMs. Since VMWare NSX is a network virtualization technology that provides micro-segmentation capabilities for VMs, it is recommended to use the Forescout NSX Plugin in conjunction with the vSphere Plugin.

The Forescout platform uses the vSphere Plugin to pull information about ESXi hosts and VMs and populates various relevant properties such as guest OS, hardware details, VM name, etc. Based on VM classification, users can then use the NSX Plugin to micro-segment the VM based on policies.

The NSX Plugin can also automatically obtain the vCenter information that is configured as part of the vSphere Plugin. It is recommended that the NSX Plugin be used in conjunction with the vSphere Plugin.

## <span id="page-5-0"></span>**What to Do**

This section describes steps you should take to set up your system when integrating with VMware environments:

- **1.** Verify that the system requirements are met. See VMware NSX [Requirements.](#page-5-1)
- **2.** Define Forescout [Users in the VMware Environment.](#page-6-0)
- **3.** [Configure the Plugin.](#page-7-0)
- **4.** Working with [VMware NSX Policy Templates.](#page-12-0)
- **5.** [Using the VMware NSX Plugin](#page-21-2) to manage virtual devices.

## <span id="page-5-1"></span>**VMware NSX Requirements**

This section describes the requirements for configuring and running the Forescout VMware NSX Plugin.

### **Forescout Requirements**

- **•** Forescout interim version 8.2.1.
- Hybrid Cloud Module version 2.1.1, with the VMware NSX component running.
- **.** If you are using Flexx licensing, ensure that you have a valid Forescout eyeControl (ForeScout CounterACT Control) license, to use enforcement actions provided by the component. Refer to the *Forescout Flexx Licensing How-to Guide* for more information about managing Flexx licenses.

### **Network Requirements**

- The 443/TCP port must be open on the enterprise firewall to support communication between the Forescout platform and the NSX Manager
- NSX server certificate (self-signed acceptable)

See [Import SSL Server Certificate.](#page-7-1)

### **Supported Vendor Requirements**

- VMware NSX<sup>®</sup>
- VMware vSphere<sup>®</sup>
- The following VMware licenses are required to work with the plugin:
	- − VMware NSX® (standard)
	- − VMware vSphere® Enterprise Plus Edition™
	- − VMware vCenter Server® (standard)
- For information about the vendor models (hardware/software) and versions (product/OS) that are validated for integration with this Forescout component, refer to the [Forescout Compatibility Matrix.](https://www.forescout.com/company/resources/forescout-compatibility-matrix/)

## <span id="page-6-0"></span>**Define Forescout Users in the VMware Environment**

The plugin communicates with the VMware vCenter server to retrieve information on virtual machines, and to apply Forescout actions to them. Before you configure and test this connection in the Forescout platform, define a user or group of users with the required permissions in the VMware environment. The plugin uses these credentials to log in to VMware servers. Define these users as follows:

- **•** Define an NSX user role with the appropriate permissions required for the Forescout platform to enable the desired eyeSight and eyeControl services.
- **•** Define users and assign this role to them.

Details on configuring roles and users can be found in the *VMware vSphere Security* [Hardening Guide.](https://www.vmware.com/security/hardening-guides.html) Specific steps required to create a user are provided below.

## <span id="page-6-1"></span>**Define a User Role for NSX**

The NSX Plugin supports all of the types of user roles listed here:

- **Enterprise Administrator**  NSX operations and security.
- **NSX Administrator** NSX operations only, for example, install virtual appliances, configure port groups.
- **Security Administrator** NSX security only, for example, define data security policies, create port groups, or create reports for NSX modules. It is recommended that you have a Security Administrator user for the Forescout VMware NSX Plugin.
- **Auditor** Read only. It is required that you have an Auditor user for the Forescout VMware NSX Plugin.

### **To define NSX Users and Permissions the NSX Manager:**

- *The following steps use VMware NSX 6.2 as an example.*
- **1.** Log in to NSX as an administrator.
- **2.** Go to the [VMware NSX Documentation Center.](https://pubs.vmware.com/NSX-62/index.jsp?topic=%2Fcom.vmware.nsx.admin.doc%2FGUID-049478CE-681F-4FEE-B645-EC65ABC826A8.html)

The NSX Users and Permissions by Feature page of the VMware NSX 6.2 Documentation Center opens in a browser.

**3.** Follow the instructions listed for user management. Your end result should be similar to the following:

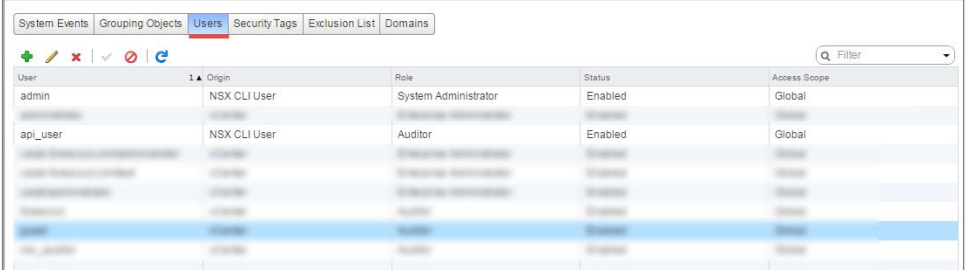

## <span id="page-7-0"></span>**Configure the Plugin**

This section describes the steps required to configure the VMware NSX Plugin.

- **.** [Import SSL Server Certificate](#page-7-1)
- **[Connect the NSX Plugin to a Server](#page-7-2)**
- **[Test the VMware Server Connection](#page-11-1)**

The following credentials are required for configuring the NSX Plugin:

- **1.** *Connection to NSX Manager*. You need to provide a username and password for the NSX Manager.
- **2.** *VMware vCenter Server credentials*. You need the vCenter Server username and password. You can configure the vCenter username and password or, if the Forescout VMware vSphere Plugin is installed and configured, the username and password from that configuration can be used.

## <span id="page-7-1"></span>**Import SSL Server Certificate**

You need to import a NSX SSL server certificate to the managing appliance.

- **1.** Go to [VMware Docs.](https://docs.vmware.com/en/VMware-NSX-Data-Center-for-vSphere/index.html)
- **2.** Follow the instructions on generating a SSL Certificate.

## <span id="page-7-2"></span>**Connect the NSX Plugin to a Server**

You need to map CounterACT® Appliances to a VMware NSX connection. Each CounterACT device communicates with a single VMware NSX connection. If you define more than one VMware NSX connection, you can assign individual CounterACT Appliances to each connection.

 *Removing a configured VMware vCenter server stops host discovery and property learning of virtual machines hosted by this server, but any actions remain enabled.*

### **To connect the NSX Plugin to a server:**

- **1.** In the Console, select **Options** from the **Tools** menu.
- **2.** In the left pane, select **VMware NSX**. The VMware NSX pane opens.
- **3.** Select **Add**.

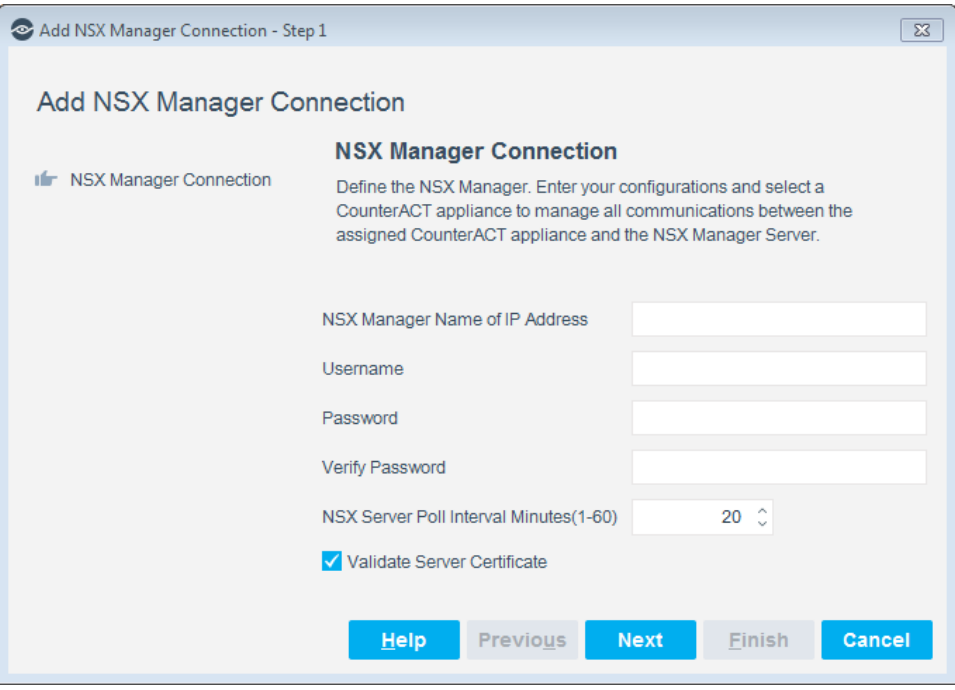

**4.** Define the NSX Manager Connection parameters.

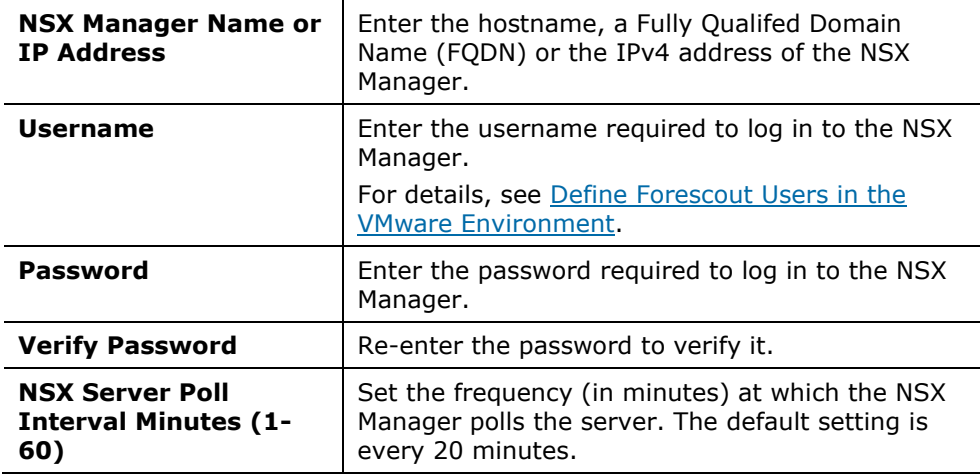

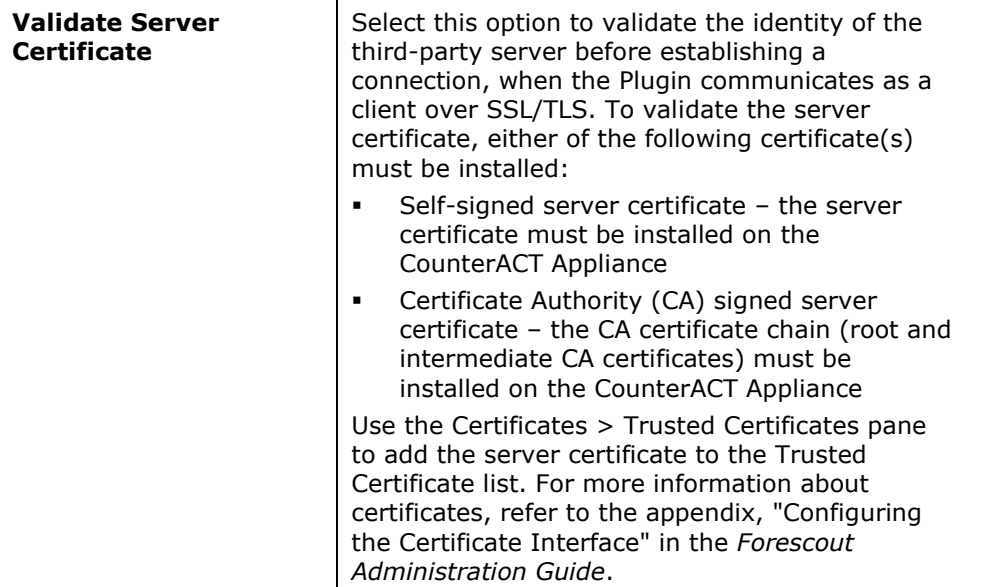

### **5.** Select **Next**.

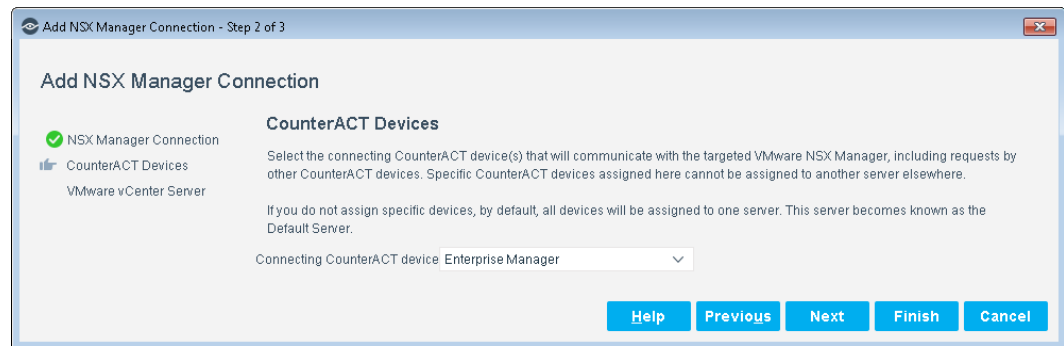

- **6.** Select the CounterACT device to connect to this server. The selected CounterACT device is the only device that communicates with the server.
	- − When the Enterprise Manager is defined as the Connecting CounterACT device, endpoints without an IP address that the plugin detects are not displayed in the Console Detections pane.
	- − To manage endpoints without an IP address, the Connecting CounterACT device must be an Appliance, and not the Enterprise Manager.
- **7.** Select the Connecting CounterACT device and then select **Next**.

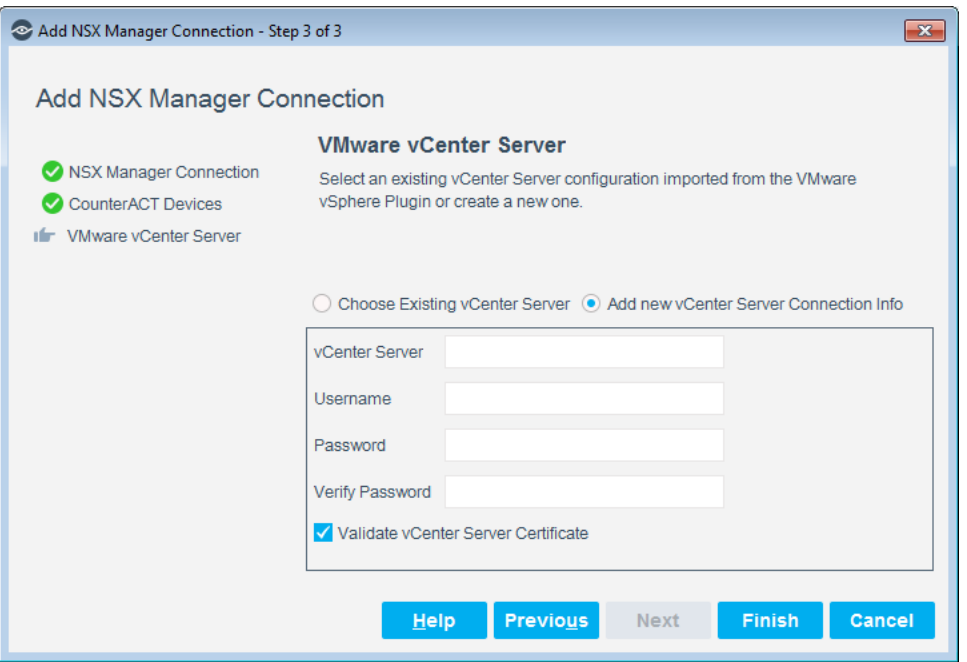

**8.** Configure the NSX Manager to connect to a vCenter server.

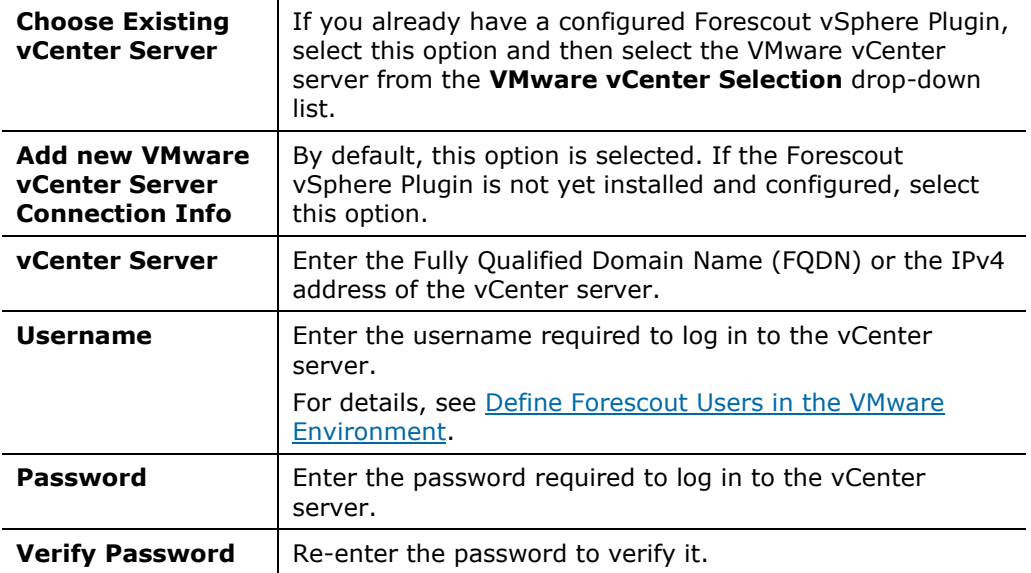

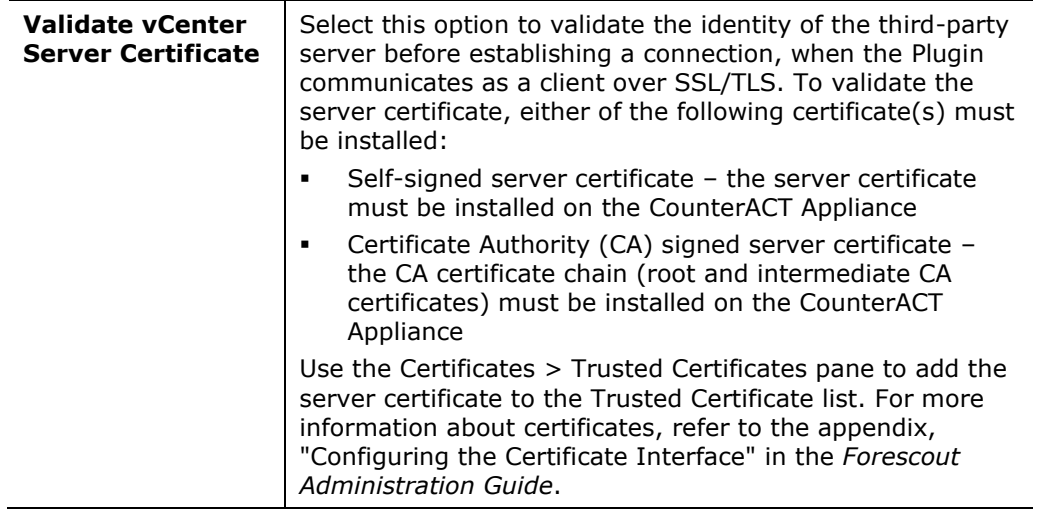

**9.** Select **Finish**. You are now ready to add these properties to your customized policy.

The best practice is to perform a **Test** after setting up a connection. See [Test the](#page-11-1)  [VMware Server Connection.](#page-11-1)

## <span id="page-11-0"></span>**Ensure That the VMware NSX Plugin Is Running**

After installing the VMware NSX Plugin (and configuring it, if necessary), ensure that it is running.

### **To verify:**

### **10.**Select **Tools** > **Options** > **Modules**.

**11.**In the *Modules* pane, hover over the VMware NSX Plugin name to view a tooltip indicating if it is running on Forescout devices in your deployment.

The name is preceded by one of the following icons:

- − **n** The VMware NSX Plugin is stopped on all Forescout devices.
- − **D** The VMware NSX Plugin is stopped on some Forescout devices.
- − The VMware NSX Plugin is running on all Forescout devices.
- **12.**If the VMware NSX Plugin is not running, select **Start**, and then select the relevant Forescout devices.

**13.**Select **OK**.

## <span id="page-11-1"></span>**Test the VMware Server Connection**

You can test NSX Plugin communication with a VMware server.

### **To test the communication:**

**1.** In the VMware NSX pane, select a VMware server defined in the Forescout platform.

**2.** Select **Test**. Using the configured settings, the Forescout platform attempts to connect to the server.

The Test results are displayed.

## <span id="page-12-0"></span>**Working with VMware NSX Policy Templates**

Forescout templates help you quickly create important, widely used policies that easily control endpoints and can guide users to compliance. These policies can be viewed in the Console's Policy Manager.

Forescout policies use a wide range of host conditions to trigger various management and remediation actions. When the conditions of the policy are met, the actions are implemented.

Predefined actions – instructions regarding how to handle endpoints – are generally disabled by default when working with templates. You should only enable actions after testing and fine-tuning the policy.

This plugin provides the following policy templates used to detect, manage, and remediate VMware virtual machine endpoints.

- **Example 2** [Security Group Classifications Template](#page-13-0) generates a Forescout policy for classifying virtual machines based on security tags.
- **EXECURITY THE CONSTRUST CONSTRUST LIM** SECURITY Tag Classifications Template generates a Forescout policy for classifying virtual machines based on security tags.

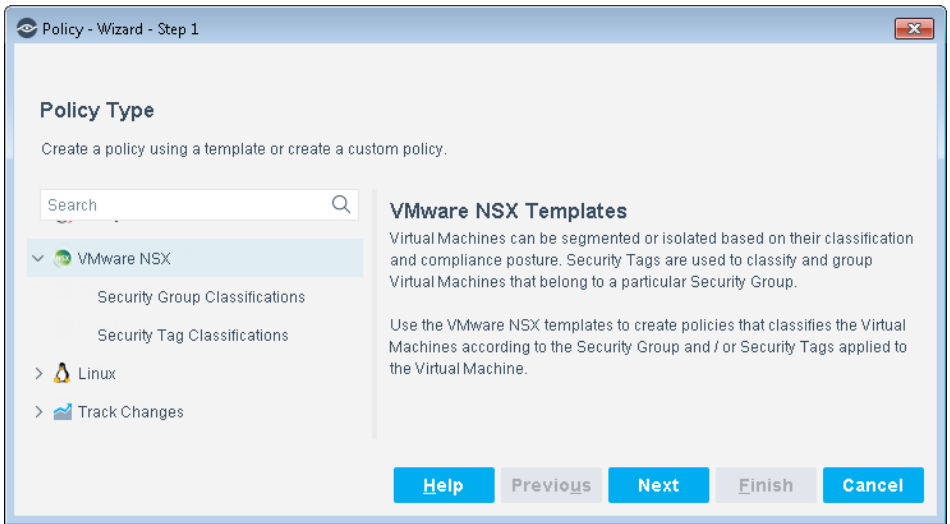

 *It is recommended that you have a basic understanding of Forescout policies before working with the templates. Refer to the Forescout Templates and Policy Management chapters of the Forescout Administration Guide.*

## <span id="page-13-0"></span>**Security Group Classifications Template**

A Security Group can contain multiple object types and have dynamic membership criteria based on Security Tags.

A security group classification can be role-based (for example, testing or development) or function-based (for example, web, application, or database tier).

Use this template to create a Security Group Classification policy that classifies the virtual machines with security group information. Then assign to the Security Group the Security Tags that define what properties you want checked on the virtual machines.

## <span id="page-13-1"></span>**Prerequisites**

Before you run a policy based on this template, verify that you have configured the NSX Plugin so that the Forescout platform can communicate with its associated VMware vCenter server.

## <span id="page-13-2"></span>**Create a Security Group Classification Policy**

This section describes how to create a policy based on the Security Group Classifications Policy template.

### **To create the policy:**

- **1.** In the Console, select **Policy**.
- **2.** Select **Add**. The Policy Wizard opens.
- **3.** Select **VMware NSX** and then select **Security Group Classifications Template**.

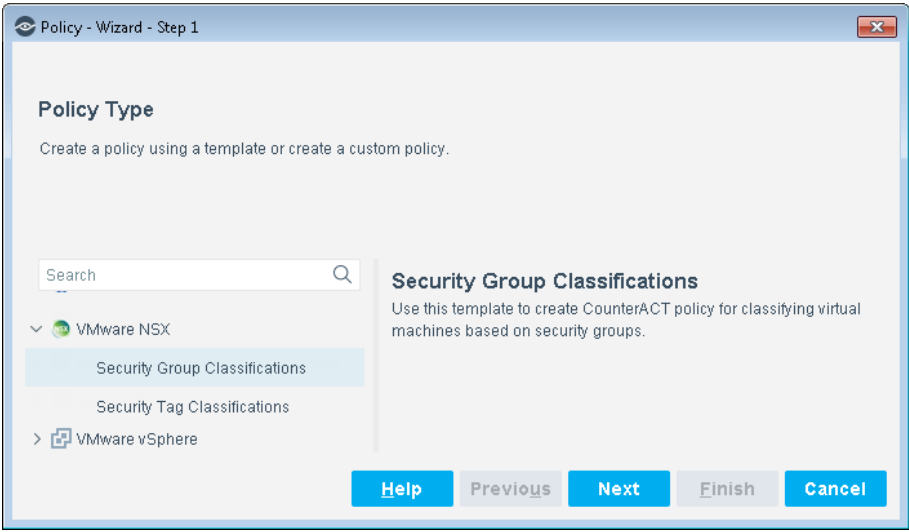

**4.** Select **Next**.

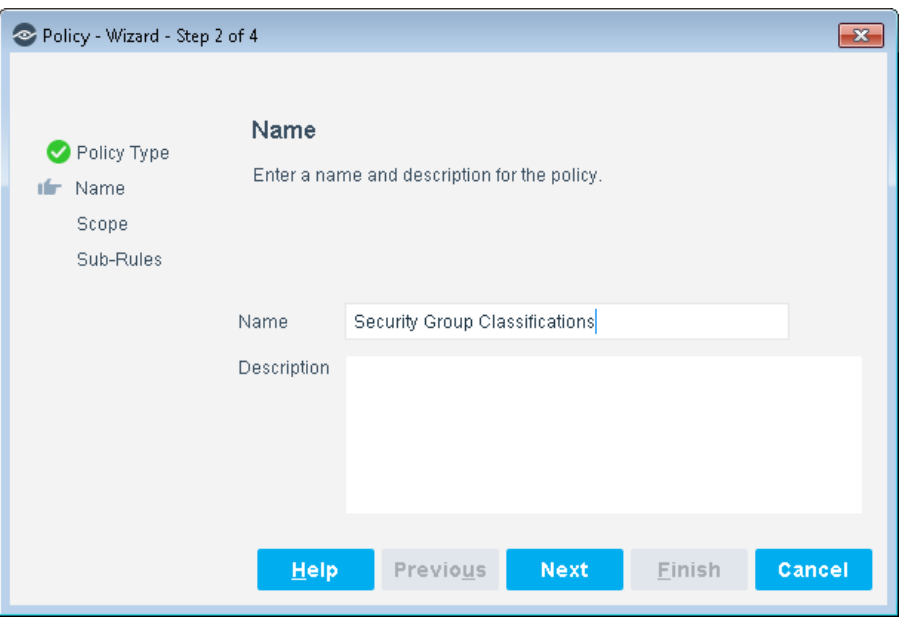

- **5.** Define a unique name for the policy you are creating based on this template and enter a description.
	- − Make sure names are accurate and clearly reflect what the policy does. For example, do not use a generic name such as My\_Compliance\_Policy.
	- − Use a descriptive name that indicates what your policy is verifying and which actions will be taken.
	- − Ensure that the name indicates whether the policy criteria needs to be met or not.
	- − Avoid having another policy with a similar name.
	- *Policy names are displayed in the Policy Manager, the Views pane, NAC Reports and in other features. Precise names make working with policies and reports more efficient.*
- **6.** Select **Next**. Both the Scope pane and the IP Address Range dialog box open.

**7.** Use the IP Address Range dialog box to define which endpoints are inspected.

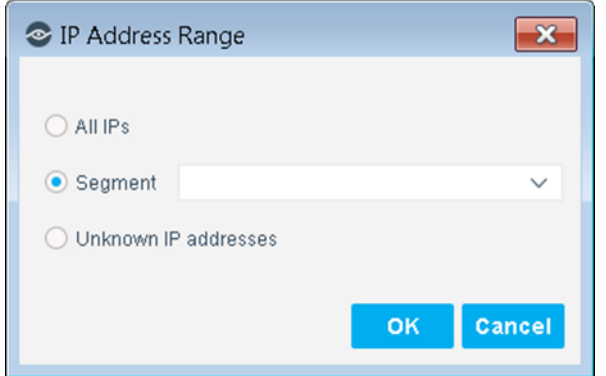

The following options are available:

- − **All IPs**: Include all IP addresses in the Internal Network.
- − **Segment**: Select a previously defined segment of the network. To specify multiple segments, select **OK** or **Cancel** to close this dialog box, and select **Segments** from the Scope pane.
- **Unknown IP addresses:** Apply the policy to endpoints whose IP addresses are not known. Endpoint detection is based on the endpoint MAC address.
- **8.** Select **OK**. The added range is displayed in the Scope pane.
- **9.** Select **Next**. The Sub-Rules pane opens and lists the default rules of the policy generated by the template. Rules can be modified at this point if required. See [How Endpoints are Detected and Handled](#page-19-0) for details of default policy logic.
- **10.**Review the sub-rule conditions and actions, and then select **Finish**.
- **11.**In the Policy Manager, select **Apply** to save the policy.
- **12.**Select **Start** to execute the policy.

### <span id="page-15-0"></span>**How Endpoints are Detected and Handled**

This section describes the main rule and sub-rules of the policy created by this template. Policy rules instruct the Forescout platform how to detect and handle endpoints defined in the policy scope.

Endpoints that match the Main Rule are included in the policy inspection. *Endpoints that do not match this rule are not inspected for this policy*. Sub-rules automatically follow up with endpoints after initial detection and handling, streamlining separate detection and actions into one automated sequence.

Sub-rules are performed in order until a match is found. When a match is found, the corresponding action is applied to the endpoint. If the endpoint does not match the requirements of the sub-rule, it is inspected by the next rule.

By default, this template only inspects endpoints that are members of the VMware virtual machines group.

#### **Sub-Rules**

Sub-rules of the policy evaluate the endpoint to classify the virtual machines according to the existing security group that the virtual machines are assigned to. Sub-rule actions are enabled by default.

By default, the policy is evaluated every eight hours, and is applied to newly discovered endpoints.

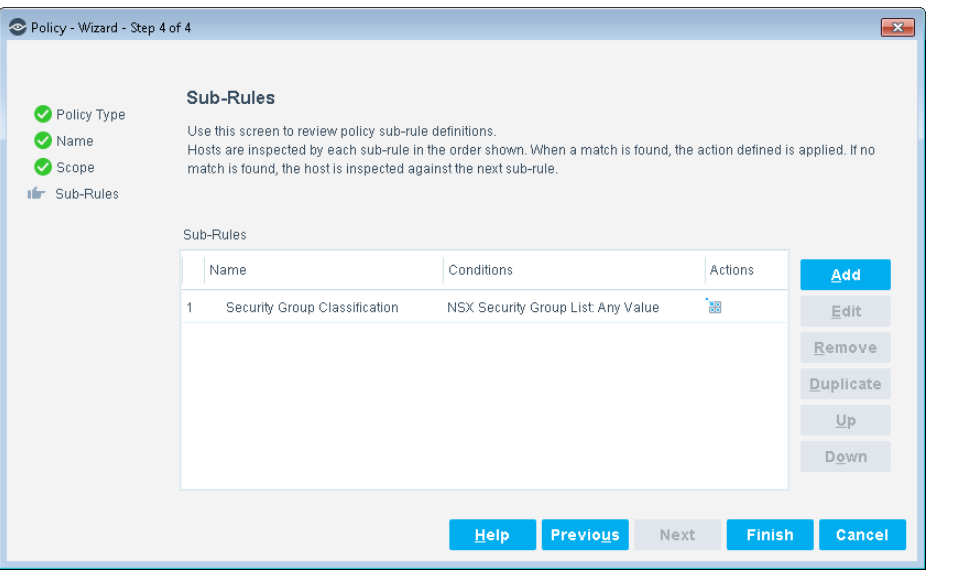

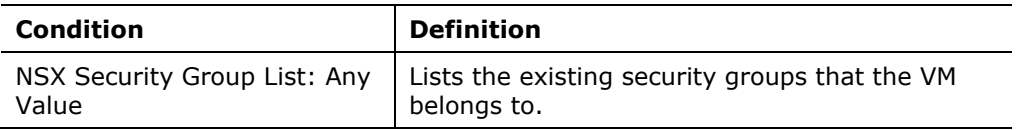

## <span id="page-16-0"></span>**Security Tag Classifications Template**

Use this template to create a Security Tag Classifications policy to define what properties (including existing security tags) you want to check for assessing virtual machine vulnerability.

Define the tags and then assign them to a virtual machine. Once the Security Tags are associated to a virtual machine, the tags are then associated to a specific Security Group.

### <span id="page-16-1"></span>**Prerequisites**

Before you run a policy based on this template, verify that you have configured the NSX Plugin so that the Forescout platform can communicate with one or more vCenter servers.

## <span id="page-16-2"></span>**Create a Security Tag Classification Policy**

This section describes how to create a policy based on the Security Tag Classification Policy template.

### **To create the policy:**

- **1.** In the Console, select **Policy**.
- **2.** Select **Add**. The Policy Wizard opens.
- **3.** Select **VMware NSX** and then select **Security Tag Classification**.

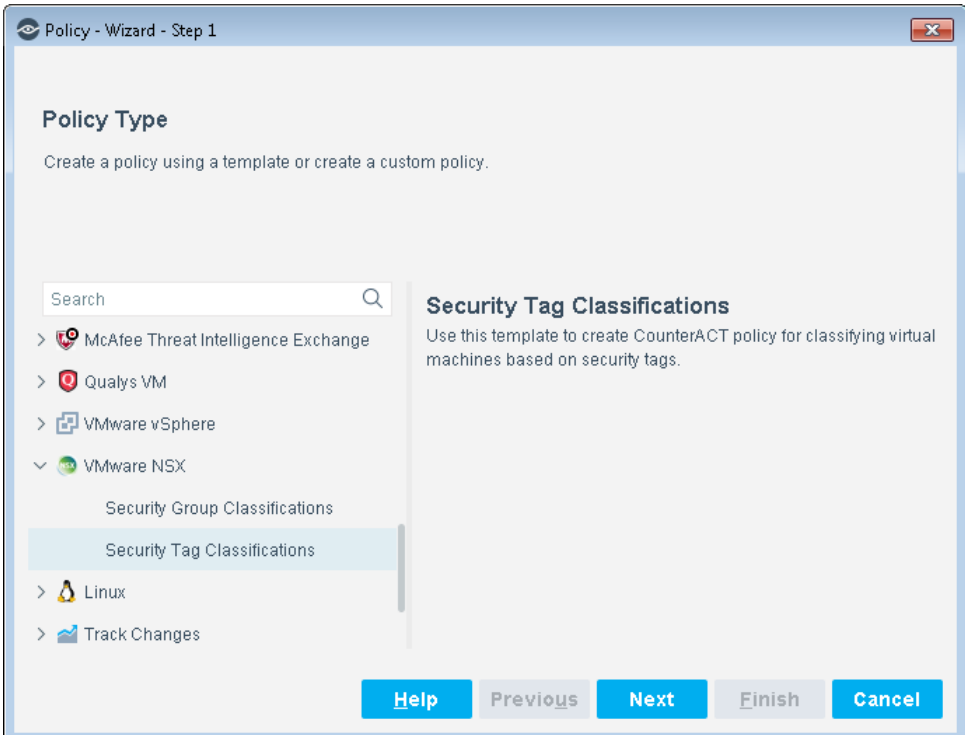

**4.** Select **Next**.

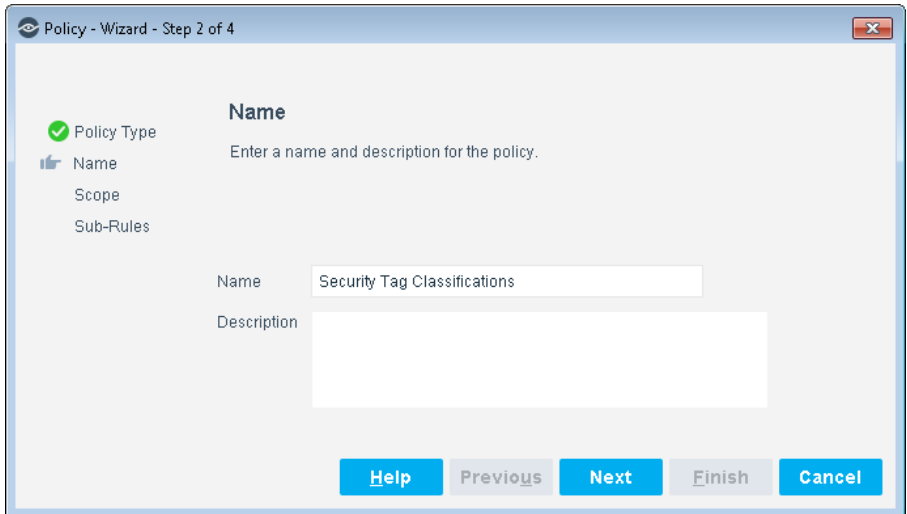

**5.** Define a unique name for the policy you are creating based on this template and enter a description.

- − Make sure names are accurate and clearly reflect what the policy does. For example, do not use a generic name such as My\_Compliance\_Policy.
- − Use a descriptive name that indicates what your policy is verifying and which actions will be taken.
- − Ensure that the name indicates whether the policy criteria need to be met or not.
- − Avoid having another policy with a similar name.
- *Policy names are displayed in the Policy Manager, the Views pane, NAC Reports and in other features. Precise names make working with policies and reports more efficient.*
- **6.** Select **Next**. Both the Scope pane and the IP Address Range dialog box open.
- **7.** Use the IP Address Range dialog box to define which endpoints are inspected.

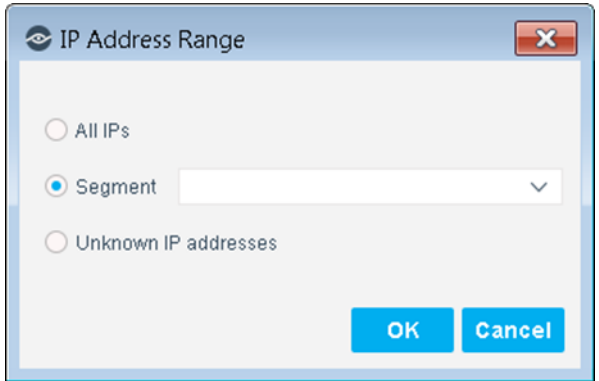

The following options are available:

- − **All IPs**: Include all IP addresses in the Internal Network.
- − **Segment**: Select a previously defined segment of the network. To specify multiple segments, select **OK** or **Cancel** to close this dialog box, and select **Segments** from the Scope pane.
- − **Unknown IP addresses**: Apply the policy to endpoints whose IP addresses are not known. Endpoint detection is based on the endpoint MAC address.
- **8.** Select **OK**. The added range is displayed in the Scope pane.
- **9.** Select **Next**. The Sub-Rules pane opens and lists the default rules of the policy generated by the template. Rules can be modified at this point if required. See [How Endpoints are Detected and Handled](#page-19-0) for details of default policy logic.
- **10.**Review the sub-rule conditions and actions, and then select **Finish**.
- **11.**In the Policy Manager, select **Apply** to save the policy.
- **12.**Select **Start** to execute the policy.

### <span id="page-19-0"></span>**How Endpoints are Detected and Handled**

This section describes the main rule and sub-rules of the policy created by this template. Policy rules instruct the Forescout platform how to detect and handle endpoints defined in the policy scope.

Endpoints that match the Main Rule are included in the policy inspection. *Endpoints that do not match this rule are not inspected for this policy*. Sub-rules automatically follow up with endpoints after initial detection and handling, streamlining separate detection and actions into one automated sequence.

Sub-rules are performed in order until a match is found. When a match is found, the corresponding action is applied to the endpoint. If the endpoint does not match the requirements of the sub-rule, it is inspected by the next rule.

By default, this template only inspects endpoints that are members of the VMware virtual machines group.

#### **Sub-Rules**

Sub-rules of the policy evaluate the endpoint to classify the virtual machines according to the security tag assigned to the virtual machines. Sub-rule actions are enabled by default.

By default, the policy is evaluated every eight hours, and is applied to newly discovered endpoints.

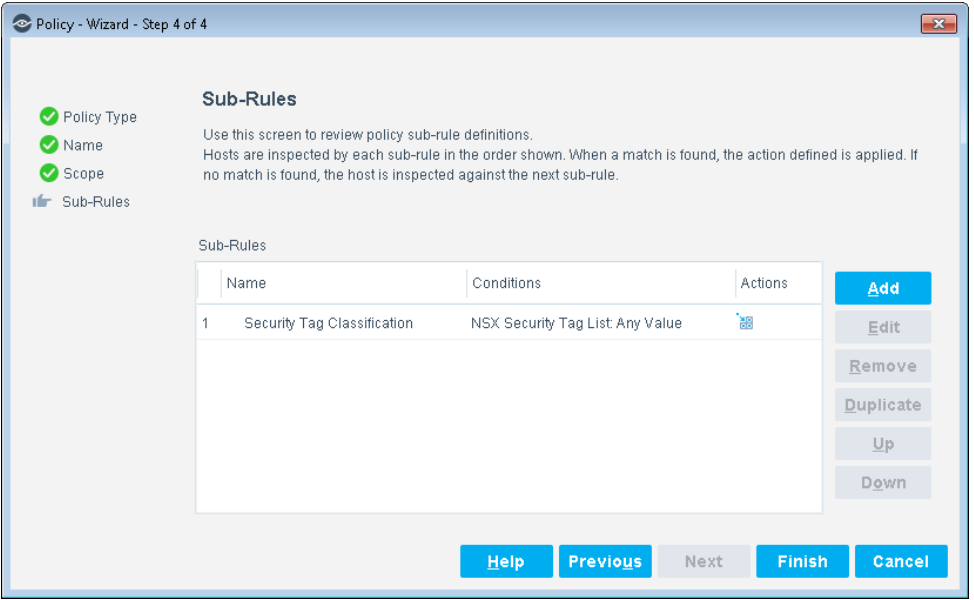

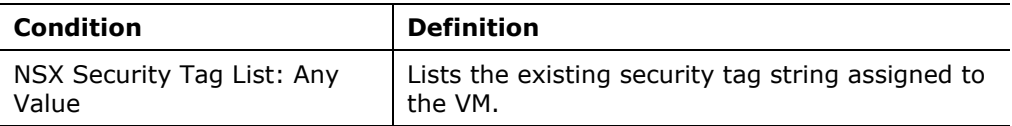

## <span id="page-20-0"></span>**Create Custom Policies**

Custom Forescout policy tools provide you with an extensive range of options for detecting and handling endpoints. Specifically, use the policy to instruct the Forescout platform to apply a policy action to hosts that match (or do not match) conditions based on host property values. You may need to create a custom policy to deal with issues not covered in the policy templates provided by this plugin.

#### **Properties**

Policy properties let you instruct the Forescout platform to detect hosts with specific attributes. For example, create a policy that instructs the Forescout platform to detect hosts running a certain operating system or with a certain application installed.

#### **Actions**

Policy actions let you instruct the Forescout platform to control detected devices. For example, assign a detected device to a quarantined VLAN or send the device user or IT team an email.

#### **VMware NSX Plugin Properties and Actions**

This plugin provides additional properties and actions that are useful for virtual device management. Use these properties and actions to construct customized policies for virtual device management.

For more information about creating custom policies, refer to the *Forescout Administration Guide*.

## <span id="page-20-1"></span>**Detecting Virtual Devices – Host Properties**

This section describes the host properties that are made available when the VMware NSX Plugin is installed.

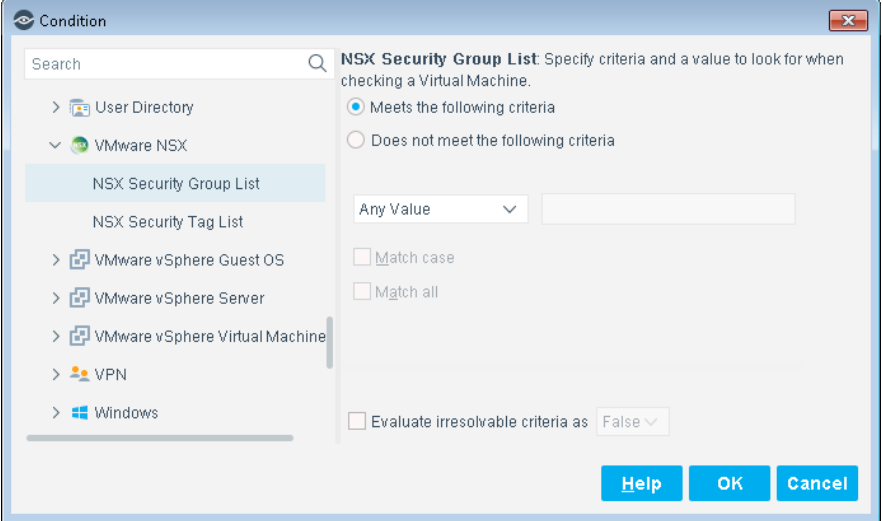

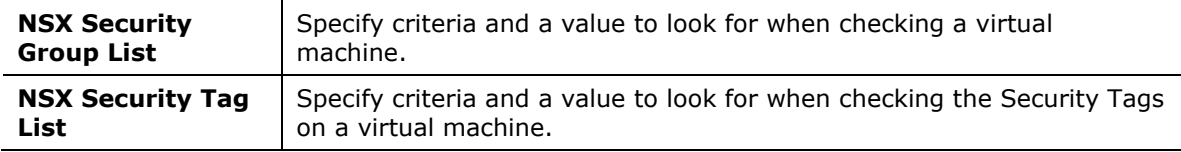

## <span id="page-21-0"></span>**Managing Virtual Devices – Policy Actions**

This section describes the actions that are available when the VMware NSX Plugin is installed.

Action thresholds have been defined for some of these actions. These thresholds limit the percentage of endpoints managed by each Appliance to which the action can be applied simultaneously. For more information, refer to *Working with Action Thresholds* in the *Forescout Administration Guide*.

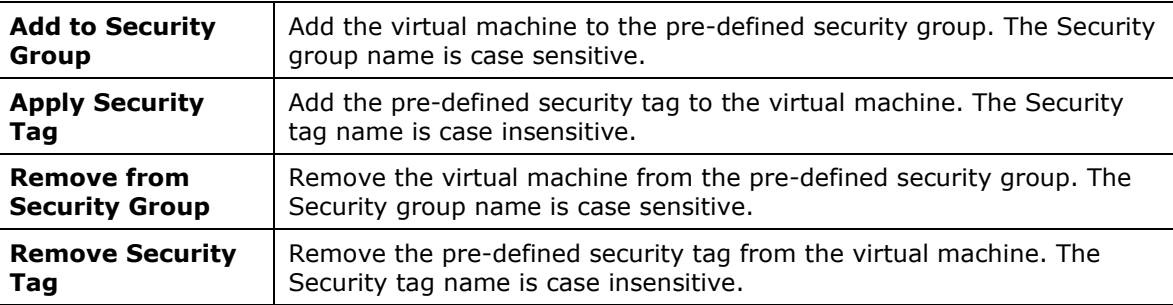

### <span id="page-21-1"></span>**VMware NSX Actions**

## <span id="page-21-2"></span>**Using the VMware NSX Plugin**

Once the VMware NSX Plugin has been configured, you can view and manage the virtual endpoints based on their association with a security group or security tag from the Inventory view in the Console. The Inventory lets you:

- View virtual machine endpoints that were detected with specific attributes
- **•** Incorporate inventory detections into policies

### **To access the inventory:**

- **1.** In the Console, select **Inventory**.
- **2.** Go to the Inventory entries related to this plugin.

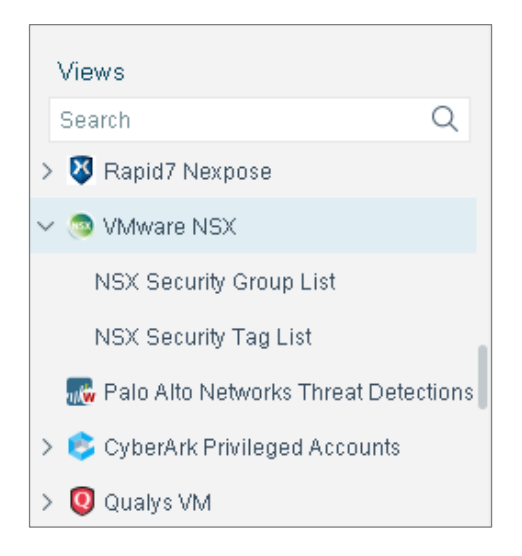

Refer to *Working at the Console*>*Working with Inventory Detections* in the *Forescout Administration Guide* for information about how to work with the Forescout Inventory. See [Additional Forescout Documentation](#page-24-1) for information on how to access the guide.

## <span id="page-22-0"></span>**Applying NSX Actions**

This section addresses how to use the NSX Actions.

If you are using Flexx licensing, ensure that you have a valid Forescout eyeControl license to use these actions. Refer to the *Forescout Flexx Licensing How-to Guide* for more information about managing licenses.

### **To apply VMware NSX actions:**

- **1.** In the Console, select **Home**.
- **2.** In the Detections pane, right-click an item, select **VMware NSX**, and then select one of the available actions.

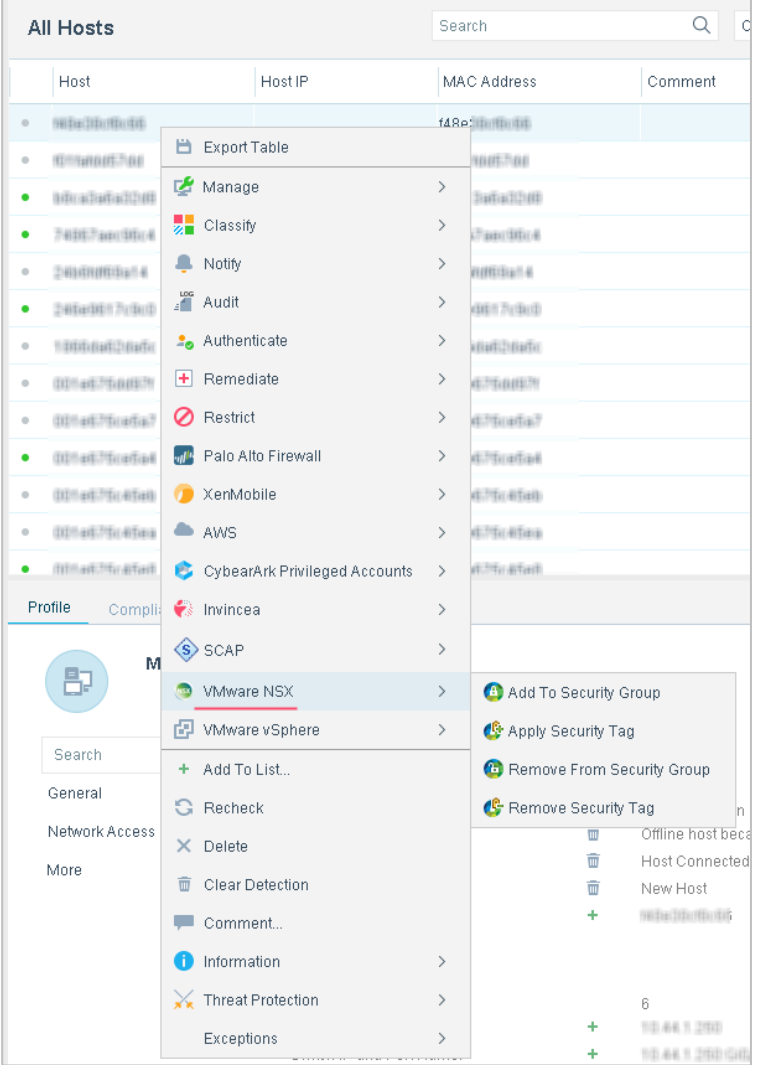

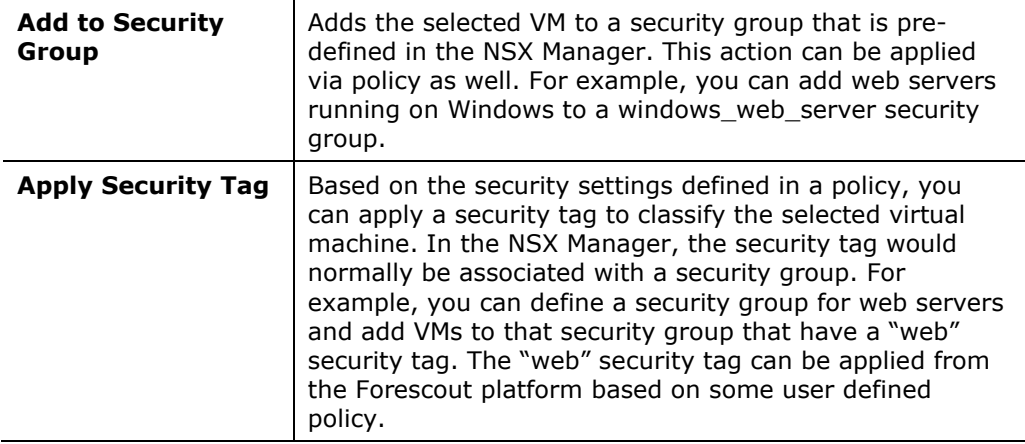

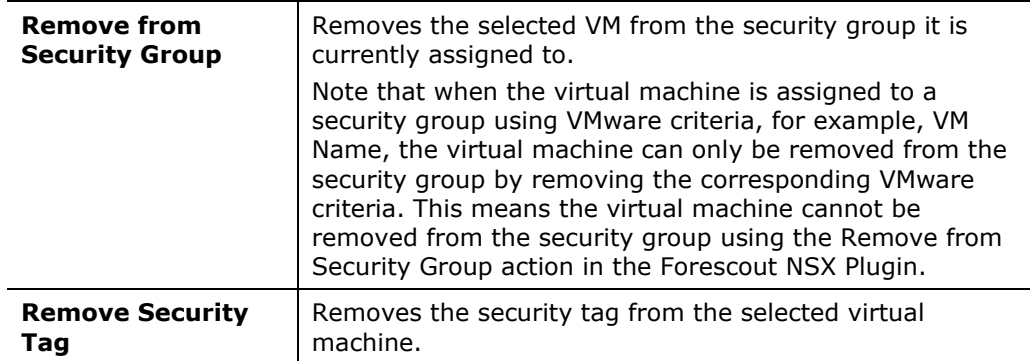

## <span id="page-24-0"></span>**Hybrid Cloud Module Information**

The VMware NSX Plugin is installed with the Forescout Hybrid Cloud Module.

The Forescout Hybrid Cloud Module provides visibility and control functions across physical and virtual devices that are on-premises and off-premises through the following plugin integrations:

- **■** AWS Plugin
- **•** Azure Plugin
- VMware NSX Plugin
- VMware vSphere Plugin

The Hybrid Cloud Module is a Forescout Base Module. Base Modules are delivered with each Forescout release.

The plugins listed above are installed and rolled back with the Hybrid Cloud Module.

Refer to the *Forescout Hybrid Cloud Module Overview Guide* for more module information, such as module requirements, upgrade, and rollback instructions.

## <span id="page-24-1"></span>**Additional Forescout Documentation**

For information about other Forescout features and modules, refer to the following resources:

- [Documentation Downloads](#page-24-2)
- **[Documentation Portal](#page-26-0)**
- **Exercise [Forescout Help Tools](#page-25-1)**

## <span id="page-24-2"></span>**Documentation Downloads**

Documentation downloads can be accessed from the [Technical Documentation Page,](#page-25-2) and one of two Forescout portals, depending on which licensing mode your deployment is using.

- *Per-Appliance Licensing Mode* [Product Updates Portal](#page-25-3)
- **· Flexx Licensing Mode** [Customer Support Portal](#page-25-4)
- *Software downloads are also available from these portals.*

### **To identify your licensing mode:**

▪ From the Console, select **Help > About Forescout**.

### <span id="page-25-2"></span>**Technical Documentation Page**

The Forescout Technical Documentation page provides a link to the searchable, webbased [Documentation Portal,](#page-26-0) as well as links to a wide range of Forescout technical documentation in PDF format.

### **To access the Technical Documentation page:**

▪ Go to [https://www.Forescout.com/company/technical-documentation/](https://protect-us.mimecast.com/s/jlG2CJ6jovFq0W3qtVh_VT?domain=forescout.com)

### <span id="page-25-3"></span>**Product Updates Portal**

The Product Updates Portal provides product and documentation downloads for Forescout platform releases, Base Modules, Content Modules, and eyeExtend products. The portal also provides additional documentation.

### **To access the Product Updates Portal:**

▪ Go to<https://updates.forescout.com/support/index.php?url=counteract> and select the version you want to discover.

### <span id="page-25-4"></span>**Customer Support Portal**

The Downloads page on the Forescout Customer Support Portal provides product and documentation downloads for Forescout platform releases, Base Modules, Content Modules, and eyeExtend products. Software and related documentation only appear on the Downloads page if you have a license entitlement for the software.

### **To access documentation on the Customer Support Portal:**

▪ Go to [https://Forescout.force.com/support/](https://forescout.force.com/support/) and select **Downloads**.

## <span id="page-25-0"></span>**Documentation Portal**

The Forescout Documentation Portal is a searchable, web-based library containing information about Forescout tools, features, functionality, and integrations.

### **To access the Documentation Portal:**

▪ Go to [https://updates.forescout.com/support/files/counteract/docs\\_portal/](https://updates.forescout.com/support/files/counteract/docs_portal/)

## <span id="page-25-1"></span>**Forescout Help Tools**

You can access individual documents, as well as the [Documentation Portal,](#page-25-0) directly from the Console.

### *Console Help Buttons*

▪ Use context sensitive *Help* buttons to quickly access information about the tasks and topics you are working with in the Console.

### *Forescout Administration Guide*

▪ Select **Administration Guide** from the **Help** menu.

### *Plugin Help Files*

▪ After the plugin is installed, select **Tools** > **Options** > **Modules**, select the plugin, and then select **Help**.

### *Content Module, eyeSegment Module, and eyeExtend Product Help Files*

▪ After the component is installed, select **Tools** > **Options** > **Modules**, select the component, and then select **Help**.

### <span id="page-26-0"></span>*Documentation Portal*

▪ Select **Documentation Portal** from the **Help** menu.